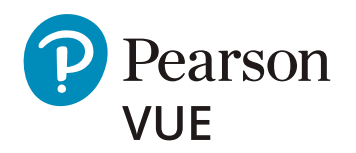

# 受験ガイド OnVUE オンライン監督試験

OnVUE オンライン監督を利用することで、便利で 快適な自宅やオフィスから安全に試験を受けること ができます。要件を満たした PC と受験スペースが あれば、都合の合う日時を選択し、本人確認書類、 顔写真、受験スペースの撮影を含む、簡単なチェッ クインプロセスを行うだけで、いつもの場所が試験 。会場に変わります

この新しい受験形式に関する疑問を解消し、試験 の予約方法や受験当日のプロセス、受験のポイン トを確認して、OnVUE 試験を成功させましょう。

### OnVUE に関する疑問

#### **■ OnVUE って何ですか?**

OnVUE (読み:オンビュー)はピアソン VUE が提供するオンライ ン監督による受験形式です。オンライン監督試験とは、ウェブカメ ラを通じて試験監督員が遠隔で受験者を監視する試験で、自宅や職 。場などからの受験を可能にします

#### ■ どこで受験できますか?

自宅の部屋や職場の会議室など、壁に囲まれ、ドアが閉まり、騒音 や気を散らすものがない静かな空間で受験することができます。試 験中に受験者以外の人が部屋に入ることは禁止されています。

#### ■■ 試験の予約はどこでできますか?

オンラインで予約できます。予約時に試験オプションの選択画面で 「自宅または職場」を選択すると、自宅や職場でオンラインによる受 。験ができます

#### **■■ テストセンターでの試験と違いはありますか?**

。テストセンター試験とオンライン監督試験は同等に扱われます

#### **■■■■ 用意するものはありますか?**

- ウェブカメラが搭載された要件を満たした個人用 PC
- 壁に囲まれた一人きりになれる空間
- 安定したインターネット接続
- 政府発行の有効な本人確認書類1点(運転免許証やパスポート等) ※ その他認められる本人確認書類については各試験プログラムの OnVUE ページをご確認ください。

#### ■■ どうやって試験を始めるのですか?

予約時間の30分前になったら、ウェブサイトのアカウントにログ インして、セルフチェックインを開始できます。画面の指示に従い ソフトウェアのダウンロードや、本人確認書類等の撮影 / アップロー ドを行います。すべての工程が完了すると、受付担当 ( グリーター) 。が試験開始の手続きをします

#### ■■ 試験監督員 (プロクター) はどこにいますか?

ウェブカメラを介して試験監督員が遠隔で監視し、同時に録画もし ています。試験を完了する前にウェブカメラの撮影範囲から外れた 場合、試験は中止となり、試験結果は無効となりますのでご注意く 。ださい

**信頼 試験前後や試験中に問題が発生したら?** 

OnVUE [ヘルプページを](https://www.pearsonvue.co.jp/onvuehelp)ご覧ください。

# OnVLIF

試験当日に関するその他の FAQ [はこちらのページ](https://www.pearsonvue.co.jp/Test-takers/Resources.aspx?ot=collapse15#faqs)をご覧ください。

## 試験予約の手順

必ず予約する前に、受験に使用するネットワークと PC でシステムテストを実施し、 要件を満たしていることを確認してください。システムテストは各試験プログラ ムの OnVUE ページから実施できます。予約のプロセスは、テストセンター受験 の場合とほぼ同じです。ウェブアカウントにログインして試験を予約する際に、「試 験オプションの選択」ページで「自宅または職場」を選択すると、OnVUE 試験の 。予約ができます

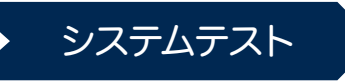

OnVUE ソフトウェアをダウンロード し、PC (Mac も可)が要件を満たして いるか、インターネット環境に問題が ないか等を確認

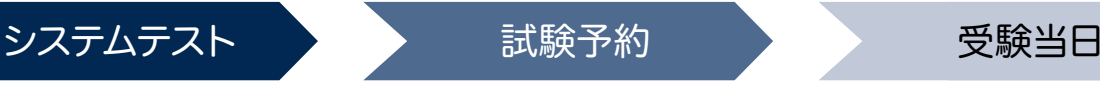

「試験オプションの選択」ページで「自 宅または職場」を、「プロクター言語 の選択\*」ページで「日本語」を選択 \*試験当日のコミュニケーション言語

ウェブカメラまたは携帯電話を選択

顔写真の撮影

本人確認書類の撮影

受験スペースの撮影

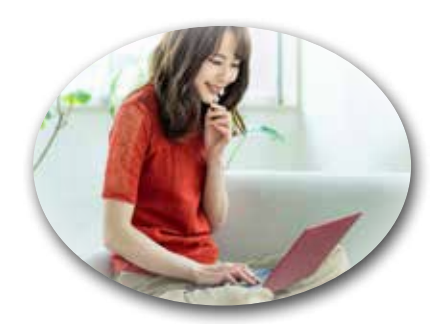

予約時間の30分前になったら、アカ ウントにログインをしてチェックイン を開始

## 受験当日の流れ

ログイン後「試験の開始」をクリック

OnVUE ソフトウェアのダウンロード

アクセスコードの入力

チェックインの開始

当日は、机の上に物がなく、書籍、ノート、付箋、紙、ペン、鉛筆、その他の記 録できるものはすべて片付けておきます。ログイン後、「試験の開始」をクリック してください。チェックインにはウェブカメラかスマートフォンを使用します。 画面の指示に従い必要な写真を撮影します。最終ステップで画面に表示される試 験規則をよく読み、受付担当 (グリーター) から試験開始の案内があるまでウェブ 。カメラの前で待ちましょう

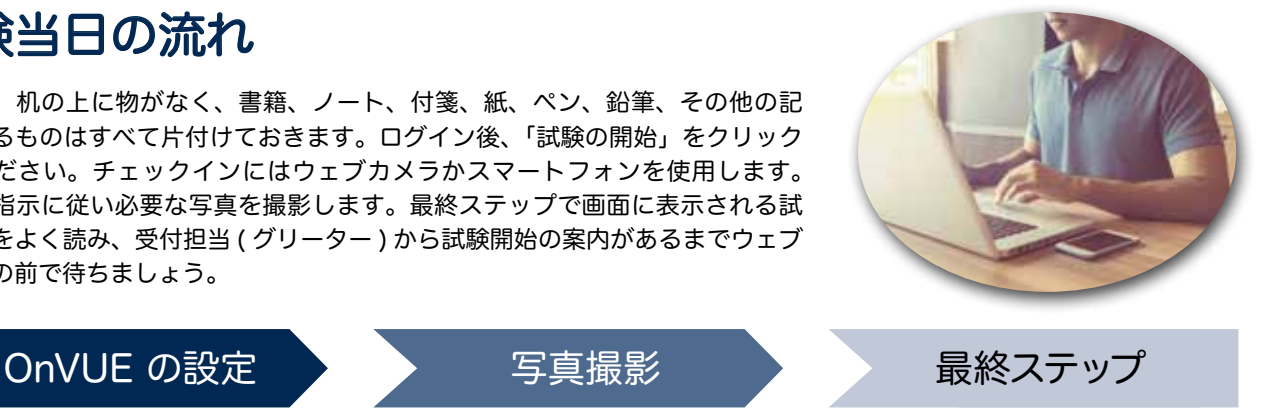

試験規則の再確認

OnVUE 以外の不要アプリケーションを終了

試験開始まで待機

試験開始

## OnVUE 試験を成功させるためのポイント

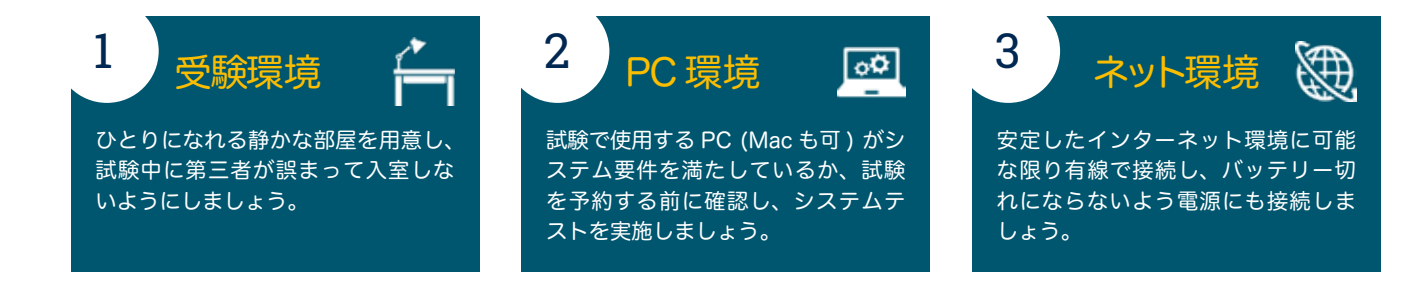

### OnVUE オンライン監督試験についての詳細は、[ウェブサイトを](https://www.pearsonvue.co.jp/Test-takers/OnVUE-online-proctoring.aspx)ご覧ください。

\* OnVUEは、すべての試験プログラムで利用できるわけではありません。 \* 本資料に記載されている情報は 2020 年 10 月 20 日時点の情報です。